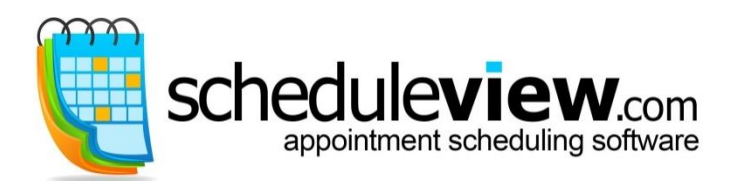

hedulle**view** 

 23263 Harborview Rd. Suite #1 Port Charlotte, FL 33980 Ph: 866-877-8555 or 941-255-3126

# **Mapping Features**

## **Setting up the Scheduling Map**

**Scheduleview® Enst Map** - Service businesses such as plumbers, lawn care, delivery trucks, etc, may use this Map feature to check addresses when scheduling appointments at the customer's location.

*NOTE: An active internet connection is required to use Schedule view® Maps.* 

The default address for all appointments is "Office"; this is the Company/Business Address entered in Options > General. The customer address will need to be entered to use the Map feature.

Addresses are entered in Customer Information. To enter the fields, edit a customer and fill in the address; required fields are 'Address 1', 'City', 'State' and 'Zip Code'.

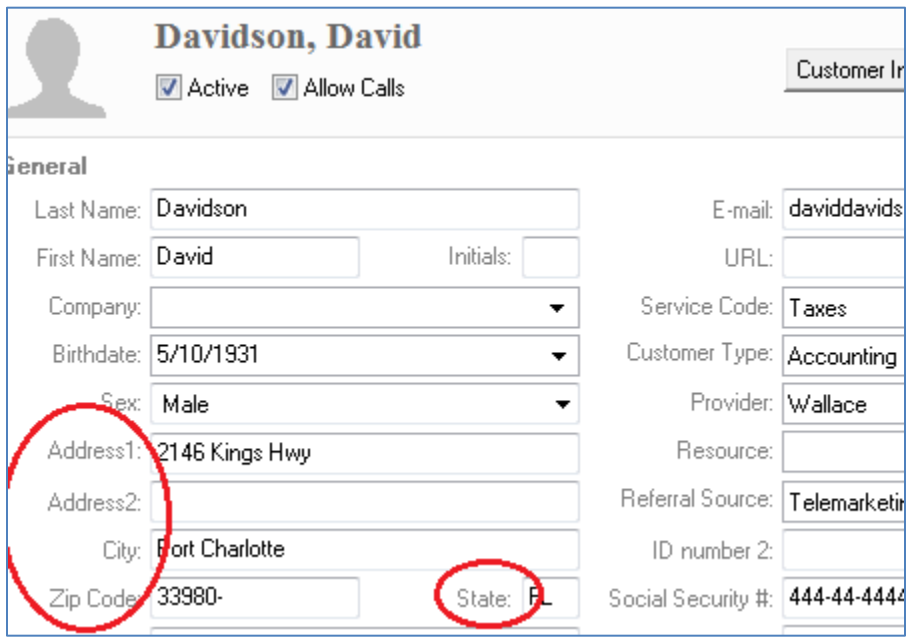

The address information can be verified. Go to Options > Advanced > Appointments > Alerts > and choose. "Always check that locations are existing street addresses".

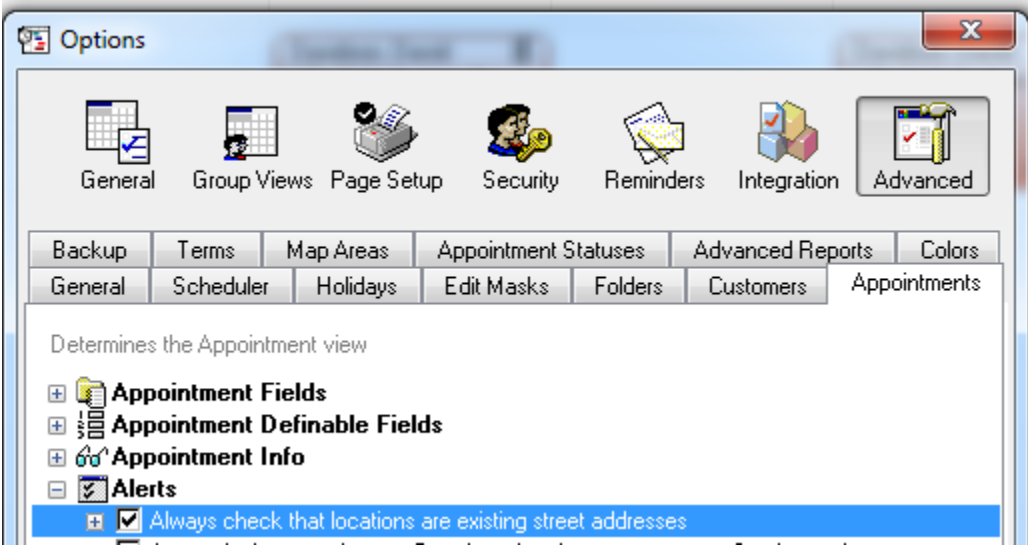

#### **Using the Scheduling Map**

Scheduleview<sup>® Pus</sup> Scheduling Map on the Schedule - Service businesses such as plumbers, lawn care, delivery trucks, etc, may use the Map feature to view appointments throughout the day, mapped out to the customer's location.

Click "Map" at the top of the schedule for an integrated view. A map will be generated with the appointments flagged at their respective locations. Plan the route for the whole day!

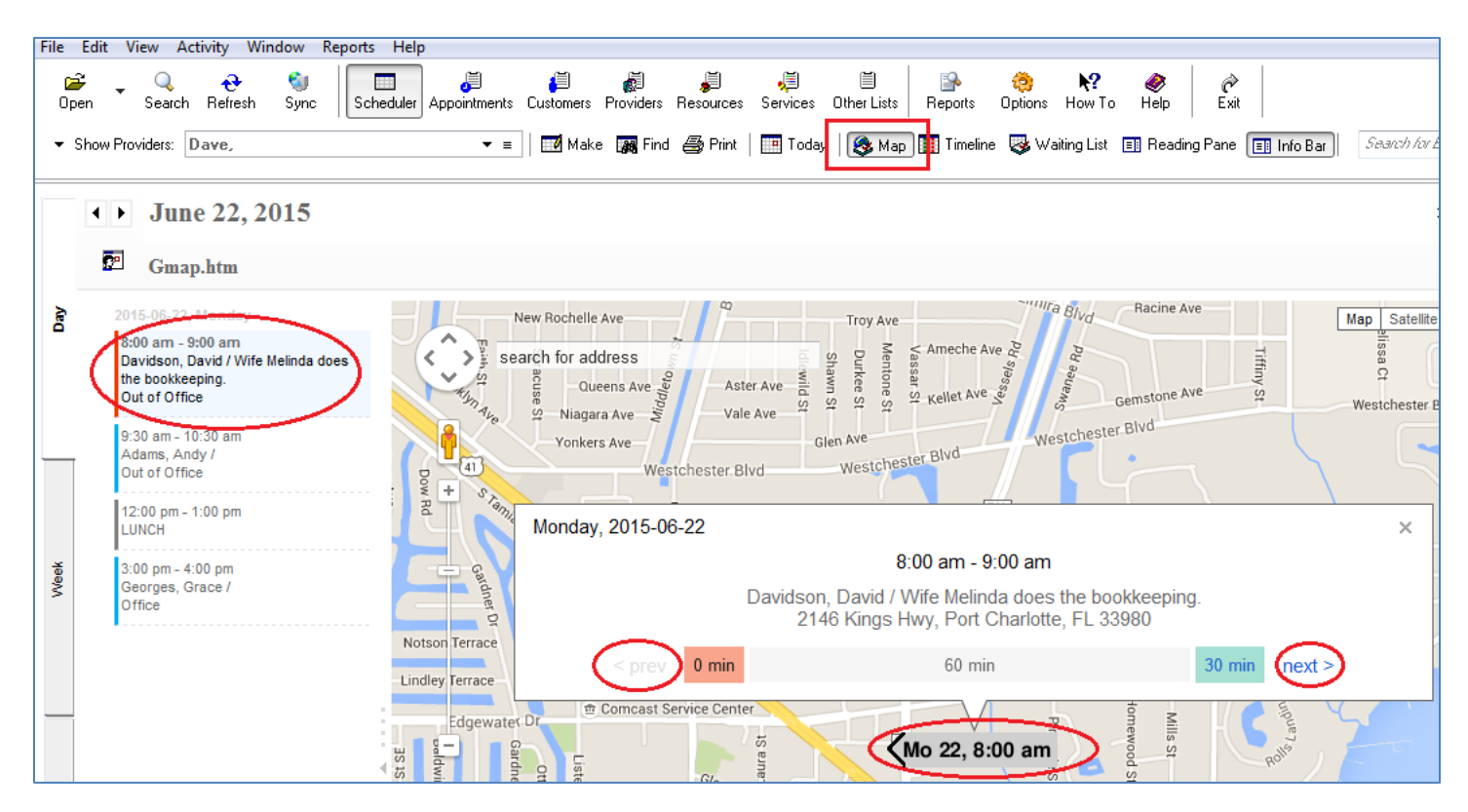

Click an appointment on the left, or double-click a flag on the map for more detail.

Use the 'Next' and 'Previous' buttons to scroll through the appointments:

In the example below, the boxes show the empty time available before and after the appointment. David Davidson is the first appointment of the day so there is 0 time before, and there are 30 minutes between his appointment and the one for Andy Adams.

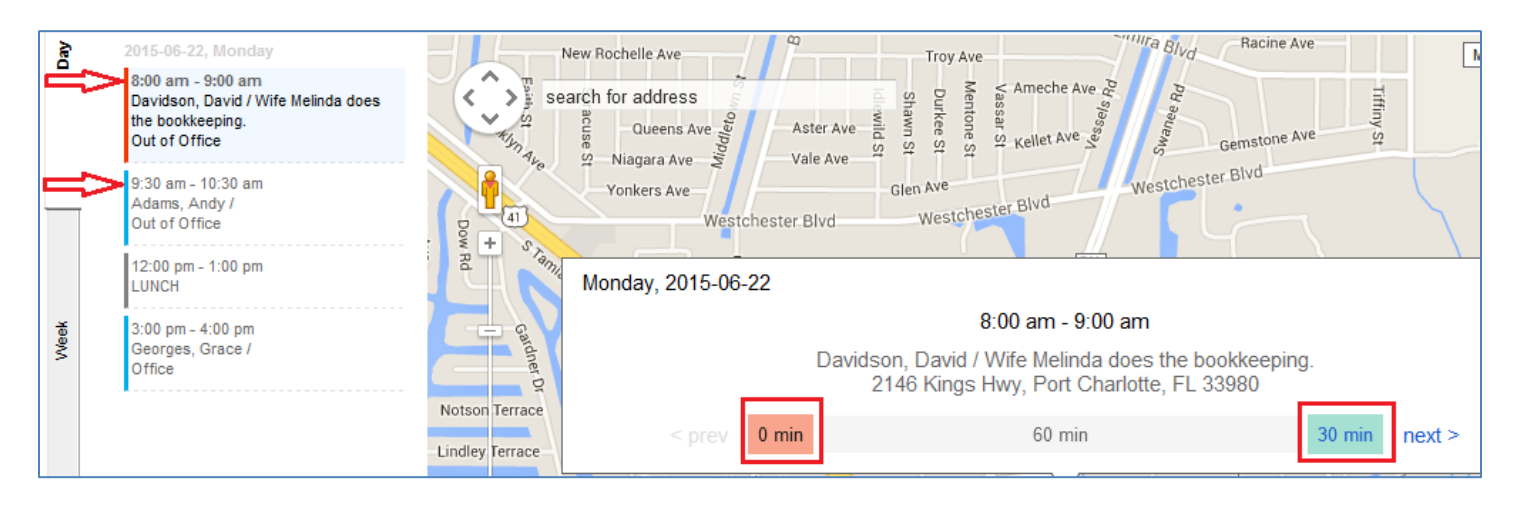

Click on the available time, "30 min" in this example. The Open Time Slots window comes up, showing the available time in italics:

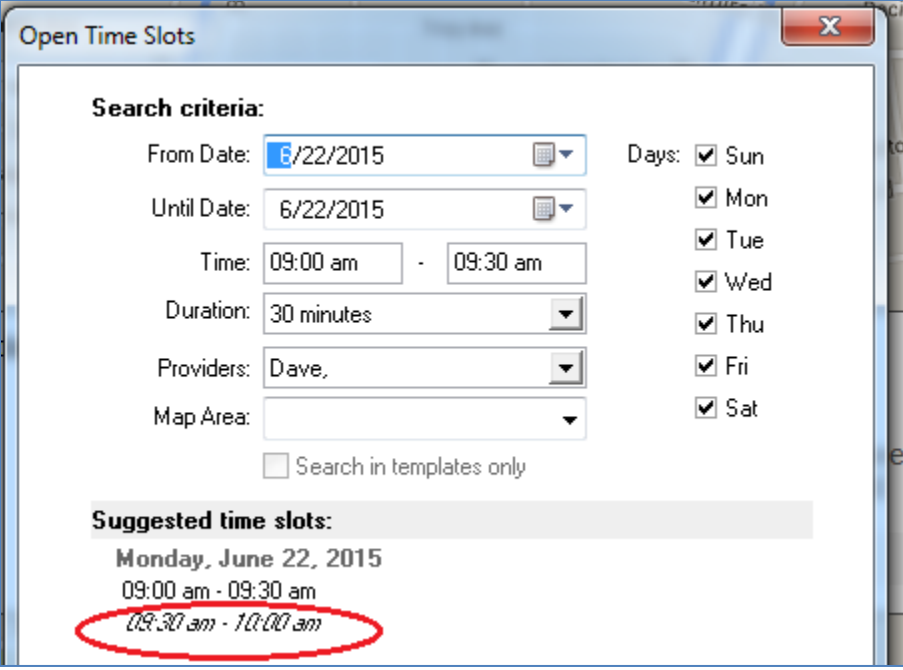

### **The Map Area Feature**

**Scheduleview® <b>W** Map Area feature helps efficiently plan the workday; most businesses prefer to schedule appointments in the same geographical area together. *NOTE: An active internet connection is required to use Schedule view® Map Area.* 

Go to Options > Advanced > Map Areas. Enter a name and color for each area (Color is required)

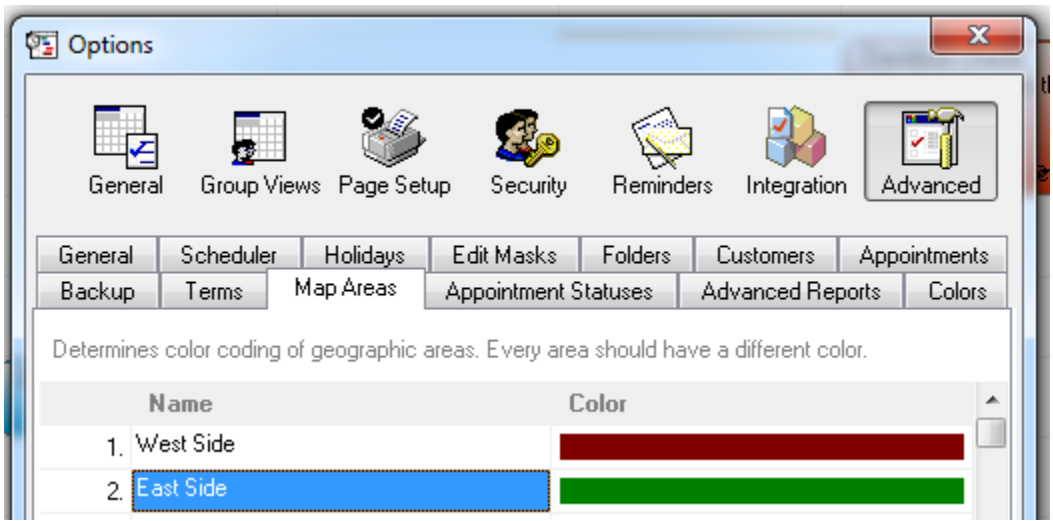

The default address for all appointments is "Office"; the Company/Business Address entered in Options > General. The customer addresses are entered in Customer Information. To enter the fields, edit a customer and fill in the address; required fields are 'Address 1', 'City', 'State' and 'Zip Code'.

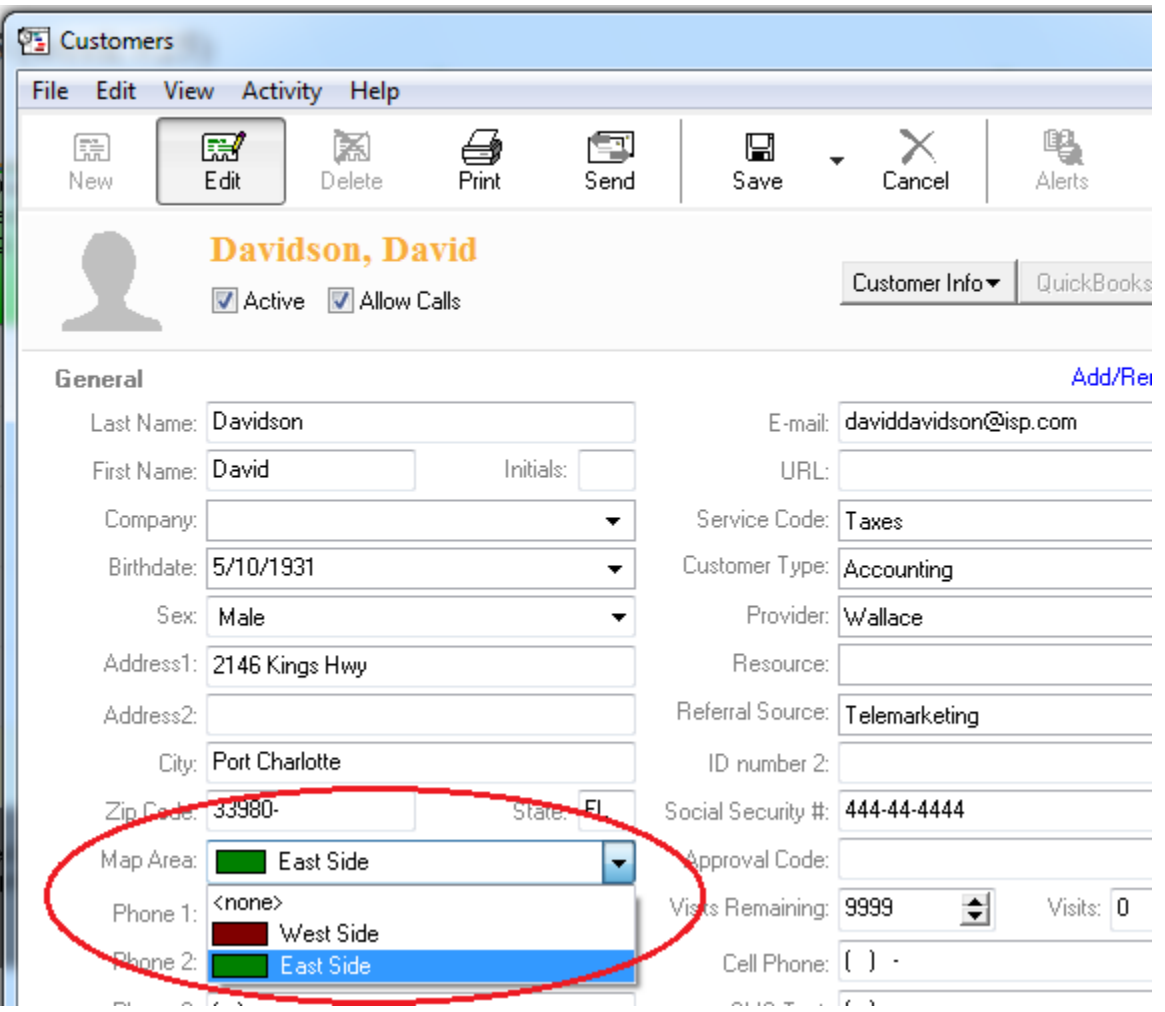

To assign the Map area in Customer Information, click the drop-down to choose one:

The address information can be verified. Go to Options > Advanced > Appointments > Alerts > and choose. "Always check that locations are existing street addresses".

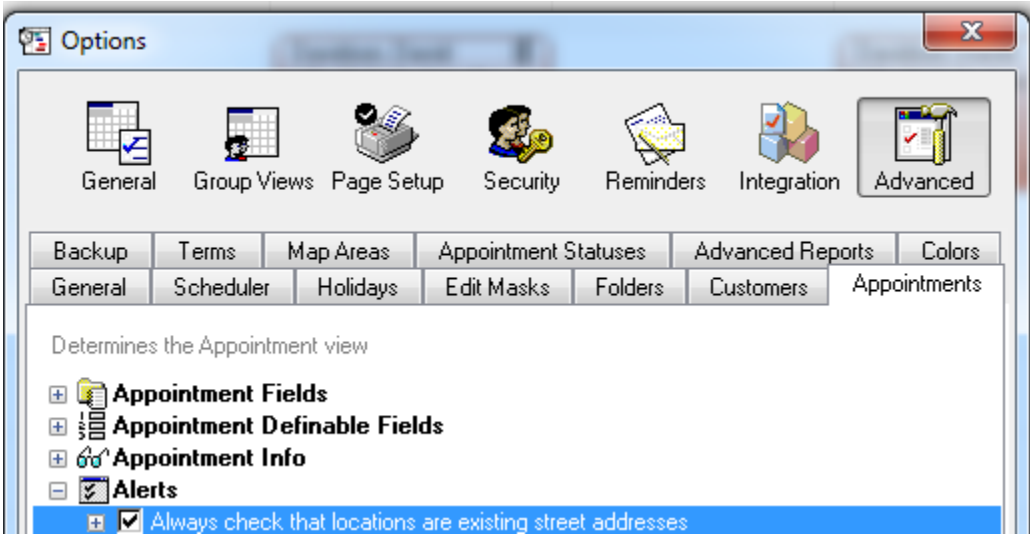

When scheduling an appointment, the Map area will auto-fill; or choose from the drop-down list.

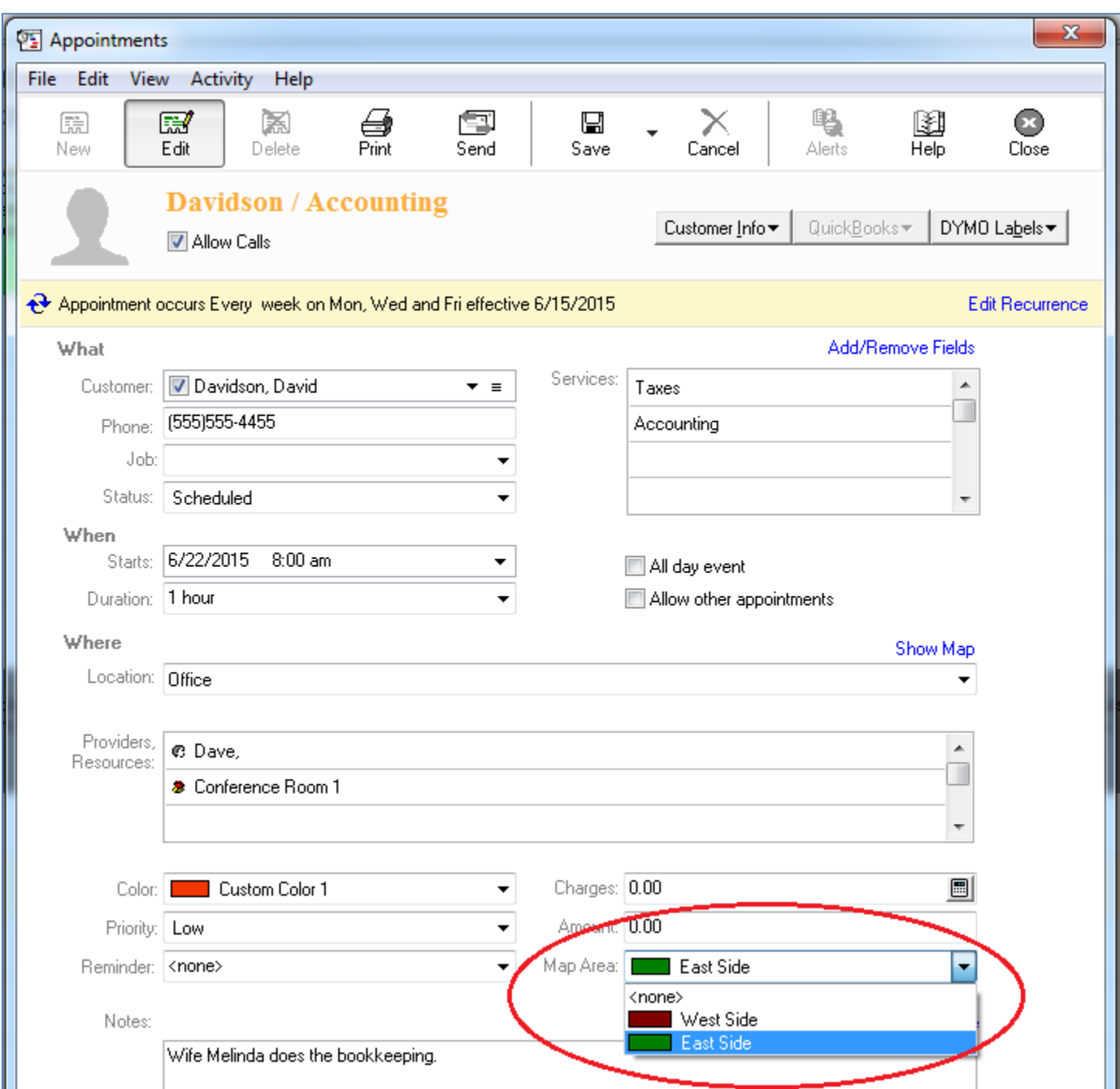

A color line will be added on the left-hand side of all appointments with a Map Area.

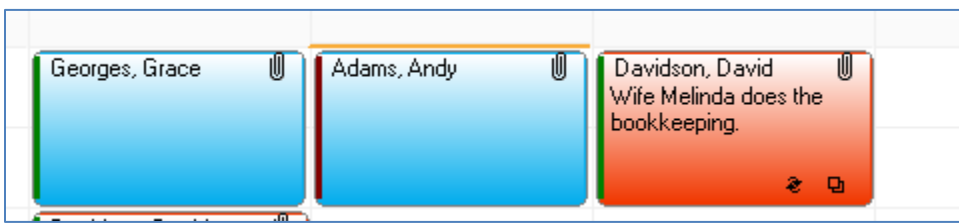

#### **The Map Route Feature**

**Scheduleview® EUS** Map Route feature will put the appointments for the day on a Map. Use this report to print a map outlining the route that starts from the office and goes to each and every appointment for the day.

Click Reports > Advanced Reports > Map Route

It defaults to the information on the screen; for instance, when in a day view for June  $17<sup>th</sup>$ , the report will default to that date. To change dates or edit the criteria click on the  $\blacksquare$  or  $\blacksquare$  buttons.

Choose a Map Area if desired. For this example only those appointments with a status of 'Check In' or 'Confirmed' will appear. Also, the office is the starting point, but not the end point – the last appointment will be the end point.

For this report to work correctly, appointment statuses must be updated throughout the day.

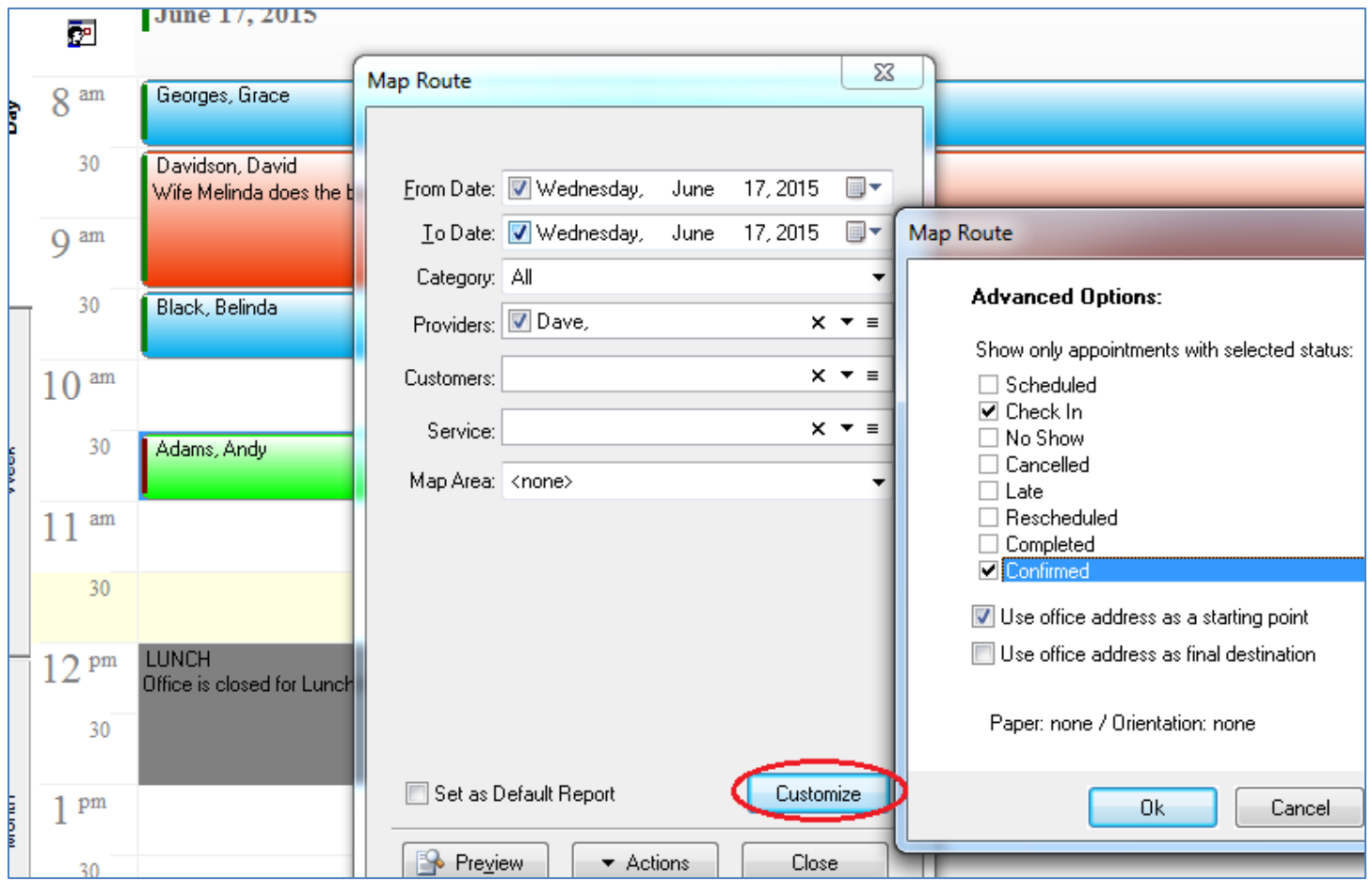

The Map Route feature has been also added to the Right-click menu. Right click any appointment in the day with a map area, choose "Map Route".

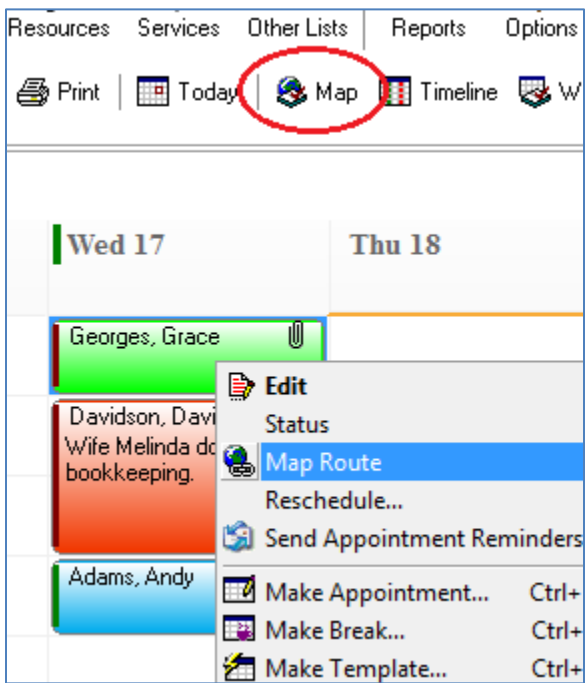

A street map will pop up online, with a list of the addresses on the left and the route marked out. It is an interactive map, with the typical features such as zooming in and out and details. Click an address on the left and click the 'X' to remove it from the route.

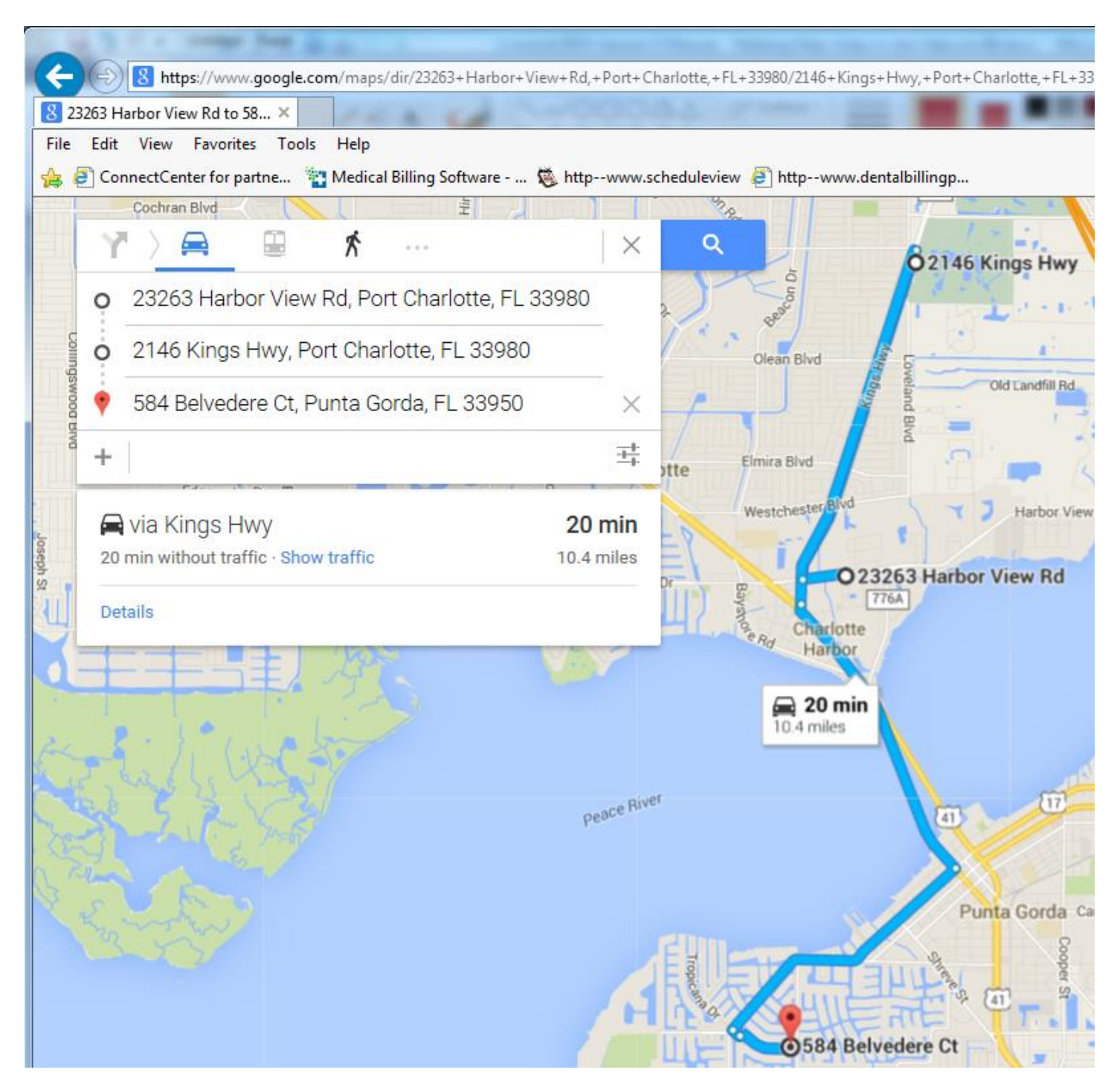

NOTE: **Scheduleview<sup>®</sup>'s** Map Route Report is by appointment, not by location. It maps the appointments exactly in order by time of day of the appointment. It does not rearrange the route to map the closest appointments first.